**EPS** 

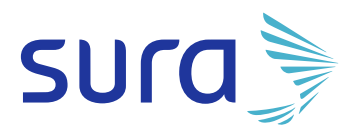

## INSTRUCTIVO Autorización

# DE ÓRDENES

## **SEGUIMOS TRABAJANDO**

### **PARA BRINDARTE UNA MEJOR EXPERIENCIA**

Ahora podrás visualizar de manera diferente **la opción de autorización de órdenes.**

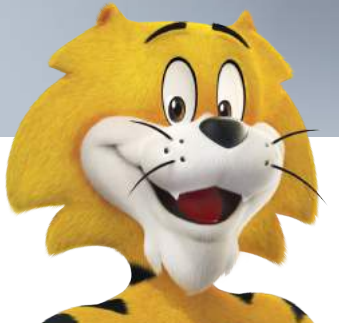

werk and Supersalud (A)

Línea de atención 01 8000 519 519 epssura.com

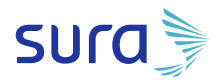

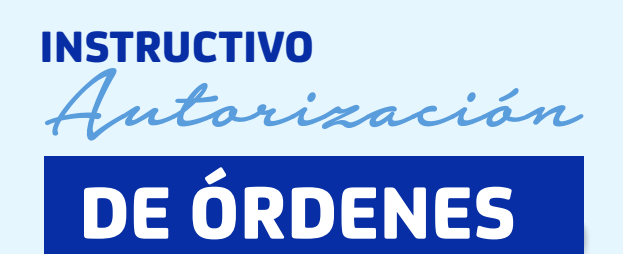

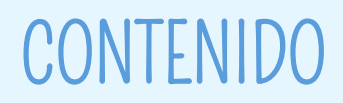

#### Objetivo Ingreso

- Ingresar a www.epssura.com **1**
- Ingresar a Servicios a un Clic **2**
- Ingresar a la opción autorización de órdenes **3**
- Diligenciar la información solicitada **4**
- El usuario contributivo visualizara las siguientes opciones **5**
- El usuario subsidiado visualizara las siguientes opciones **6**

#### Envío solicitud PBS (contributivo y Subsidiado)

- **1.** Ingresar a la opción Envío solicitud PBS y diligenciar la siguiente información:
- **2.** Al dar clic en enviar se crea una solicitud en salud web

#### Envío solicitud NO PBS (subsidiado)

- **1.** Ingresar a la opción Envío solicitud NO PBS y diligenciar la siguiente información:
- **2.** Al dar clic en enviar se crea una solicitud en salud web

#### Consulta solicitud PBS (contributivo y subsidiado)

**1.** Al Ingresar a la opción Consulta solicitud PBS el usuario puede buscar de tres formas:

#### Pagos de cuotas moderadoras o copagos

- Al ingresar a pagar en línea, se debe seleccionar el medio de pago
- **2.** Si el medio de pago seleccionado es tarjeta de crédito se debe diligenciar la siguiente información:
- **3.** Si el medio de pago seleccionado es Cuenta débito ahorro y corriente (PSE), se debe diligenciar la siguiente información:

#### Consulta fórmulas NO PBS (contributivo)

**1.** Ingreso a la consulta de fórmulas NO PBS

#### Consulta fórmulas NO PBS (subsidiado)

**1.** Ingreso a consulta de fórmulas

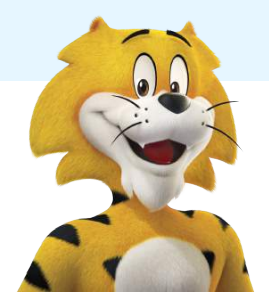

## **OBJETIVO**

**EPS** 

Dar a conocer el rediseño de la opción de **autorización de órdenes** y la manera en que el usuario podrá solicitar autorizaciones PBS, consultar, pagar (si aplica) e imprimir.

## INGRESO

#### 1 Ingresar a www.epssura.com

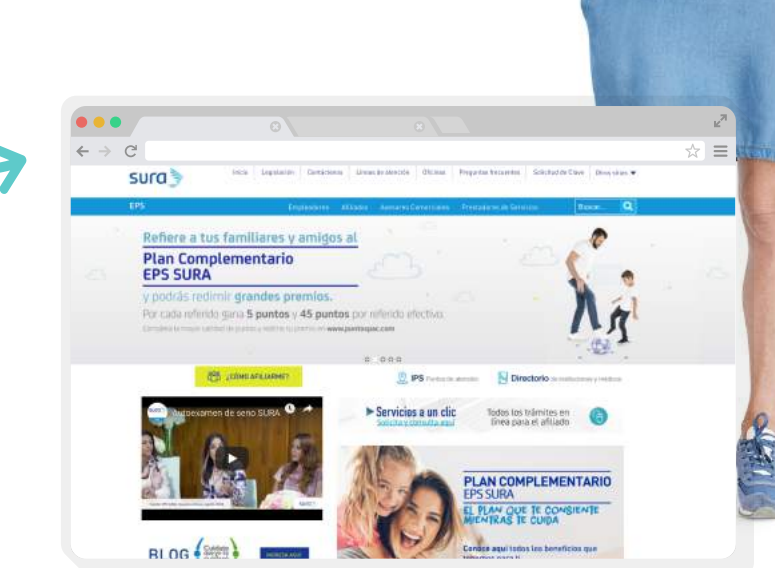

#### **2** Ingresar a **Servicios a un Clic.**

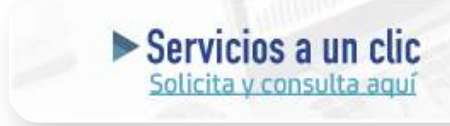

Todos los trámites en línea para el afiliado

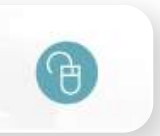

#### **3** Ingresar a la opción autorización de órdenes.

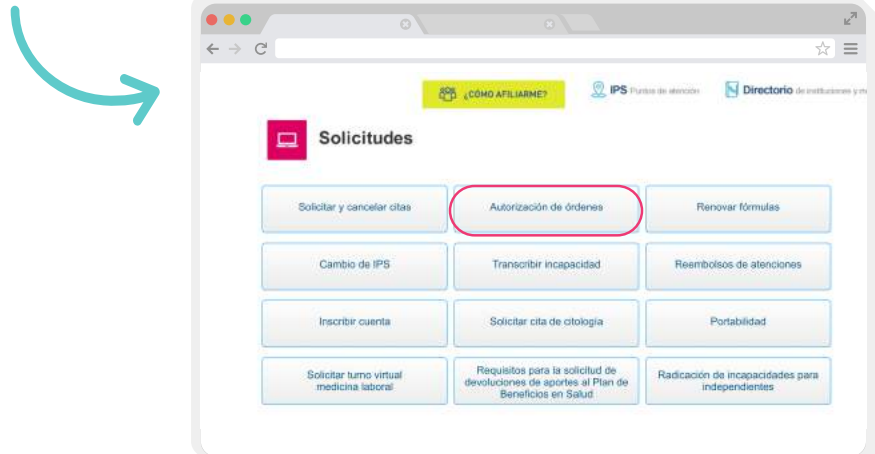

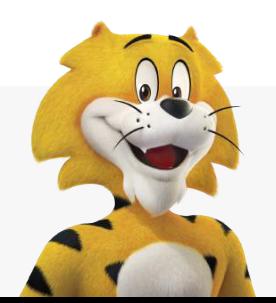

**WIGILADO SUPERSOLUGIES** 

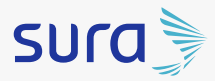

#### Diligenciar la información solicitada: **4**

- Documento de identidad.
- $\checkmark$  Fecha de nacimiento.
- Captcha.

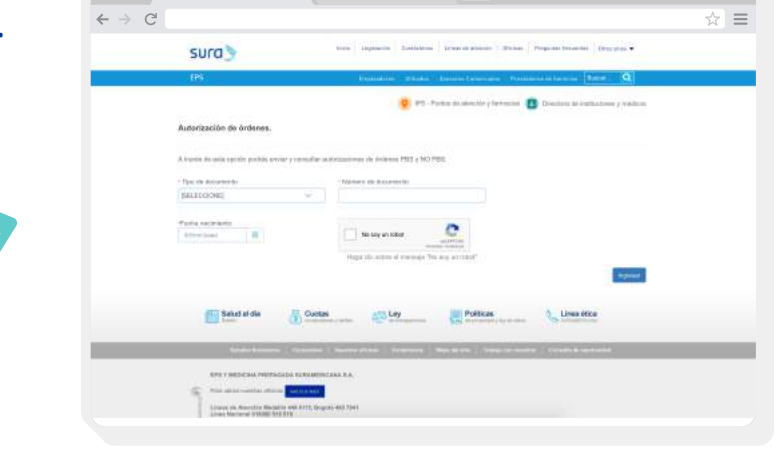

- **5** El usuario contributivo visualizara las siguientes opciones:
	- Envío solicitud PBS.
	- Consulta solicitud PBS.  $\checkmark$
	- Consulta fórmulas NO PBS.

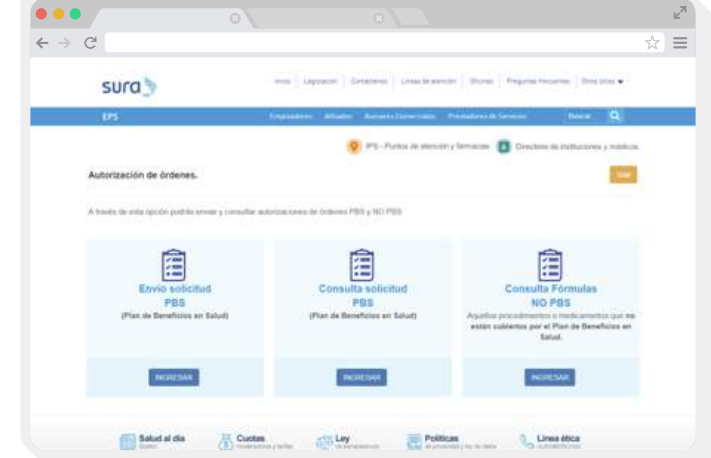

- **6** El usuario subsidiado visualizara las siguientes opciones:
	- $\checkmark$  Envío solicitud PBS.
	- Envío solicitud NO PBS.  $\checkmark$
	- Consulta solicitud PBS.
	- Consulta fórmulas NO PBS. $\checkmark$

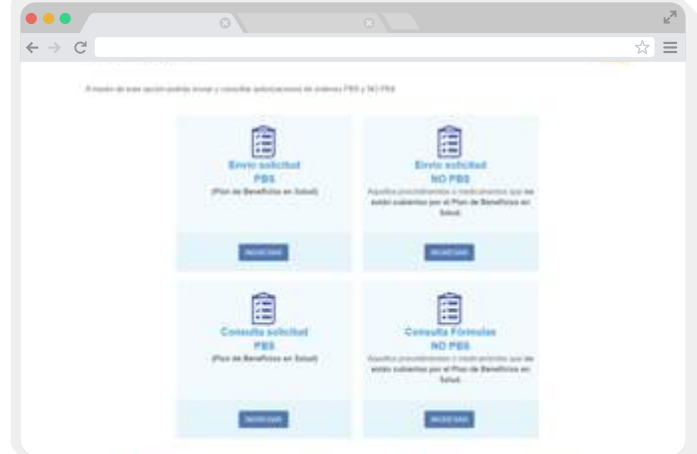

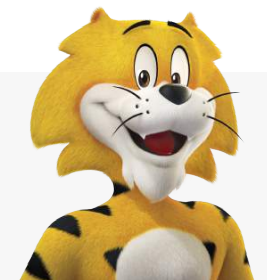

## ENVÍO SOLICITUD PBS (CONTRIBUTIVO Y SUBSIDIADO)

Ingresar a la opción Envío solicitud PBS y diligenciar la siguiente **1** información:

Teléfono.

**EPS** 

- Correo electrónico.
- $\checkmark$  Celular.
- $\checkmark$  Tipo de solicitud.
- $\vee$  Observaciones.
- Adjuntar historia clínica y remisión (los documentos los pueden adjuntar seleccionando la opción examinar o arrastrando los archivos).

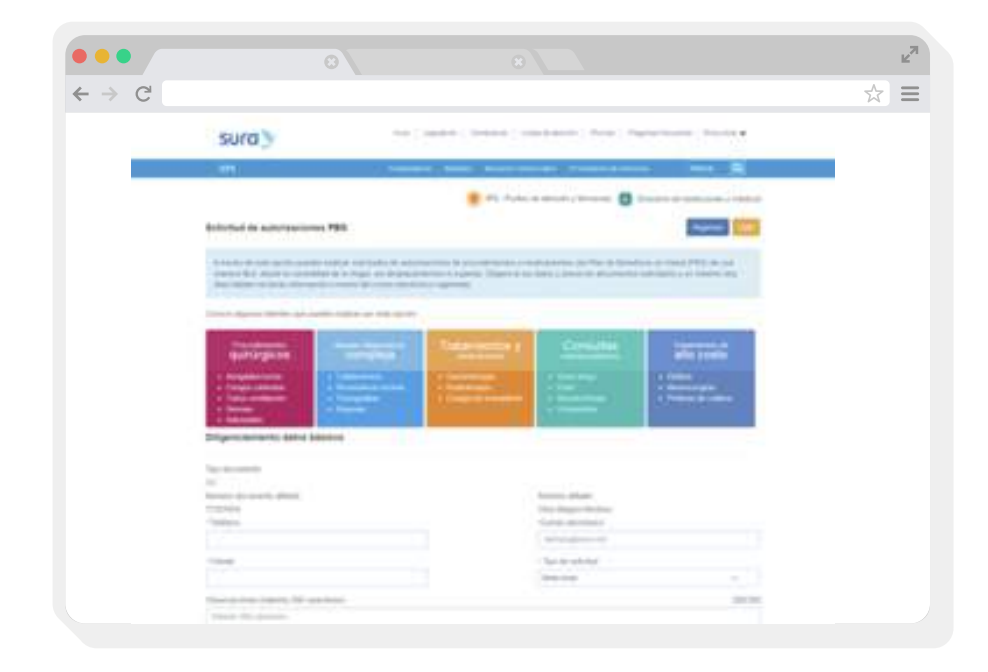

#### **2** Al dar clic en enviar se crea una solicitud en salud web.

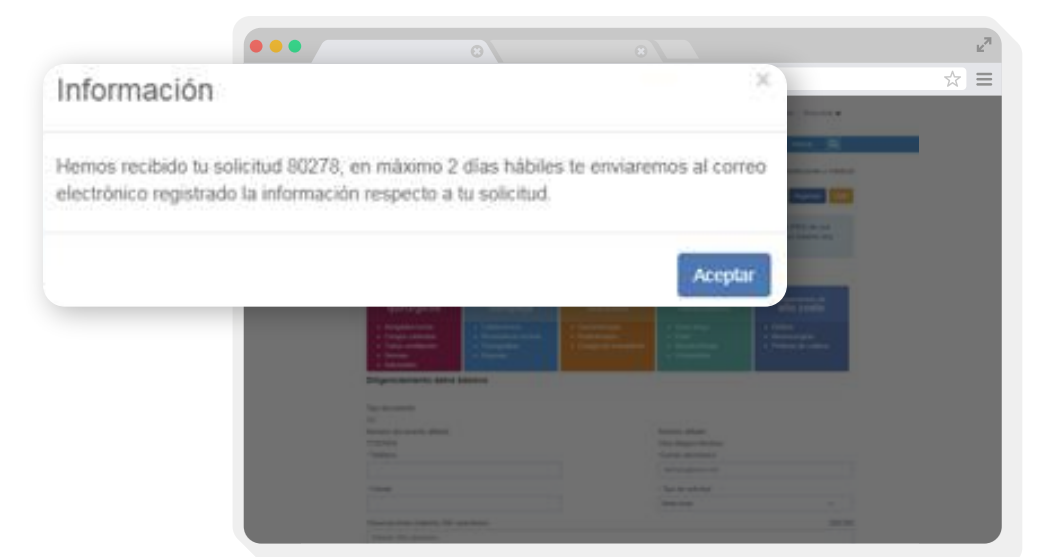

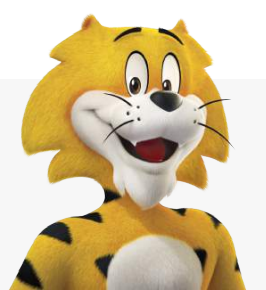

WiellAbo Supersalud<sup>2</sup>

## ENVÍO SOLICITUD PBS (CONTRIBUTIVO Y SUBSIDIADO)

**EPS** 

Al correo electrónico registrado al usuario (afiliado) le llega la siguiente notificación.

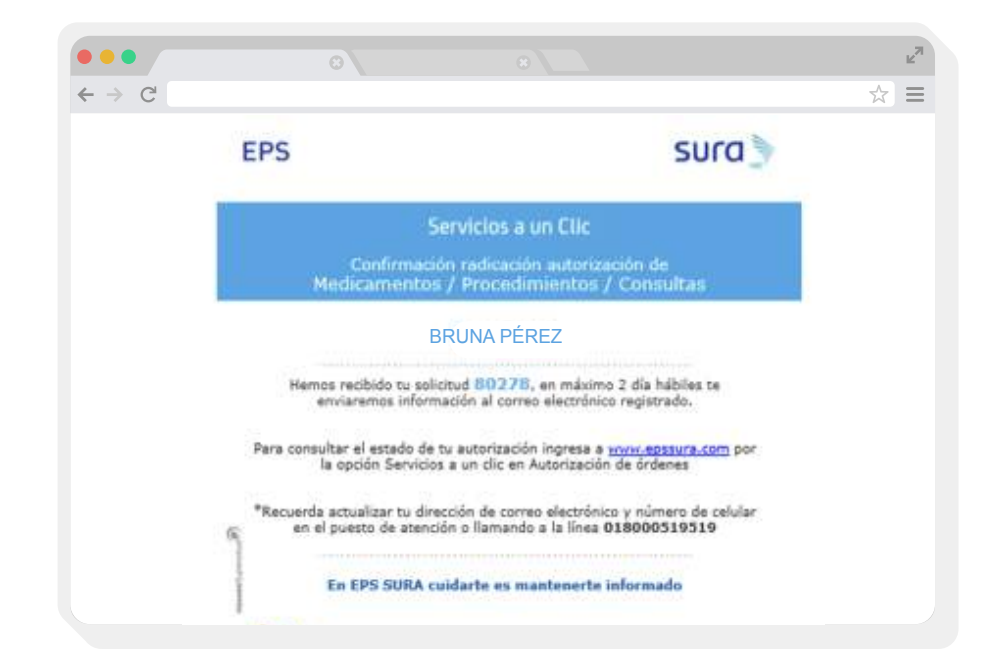

El usuario desde ese momento podrá consultar el estado de la solicitud en la opción consulta de solicitud PBS.

## ENVÍO SOLICITUD NO PBS (SUBSIDIADO)

- 1 Ingresar a la opción **Envío solicitud NO PBS** y diligenciar la siguiente información:
	- Teléfono.
	- Correo electrónico.
	- $\checkmark$  Celular.
	- $\checkmark$  Tipo de solicitud (procedimientos o medicamentos).
	- $\checkmark$  Observaciones.
	- $\vee$  Adjuntar historia clínica, remisión y formato CTC (los documentos los pueden adjuntar seleccionando la opción examinar o arrastrando los archivos).

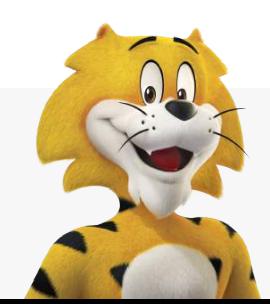

Victilato Supersalud<sup>2</sup>

## ENVÍO SOLICITUD NO PBS (SUBSIDIADO)

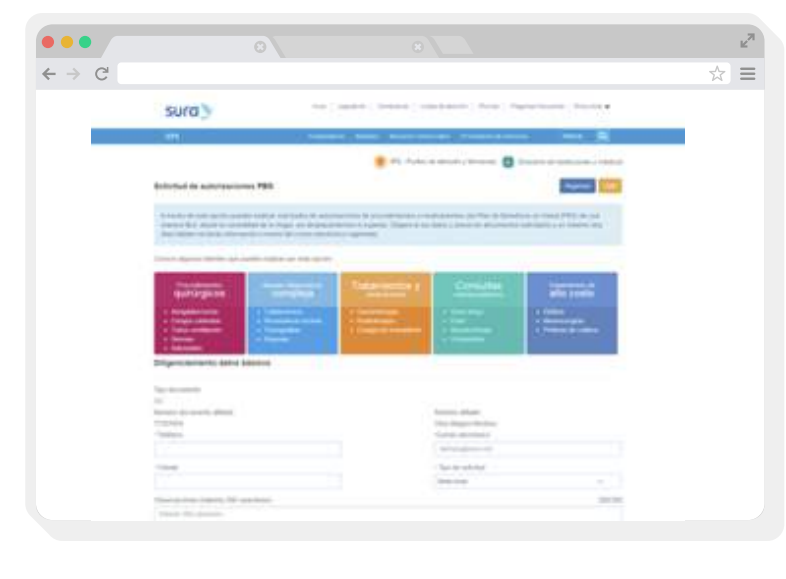

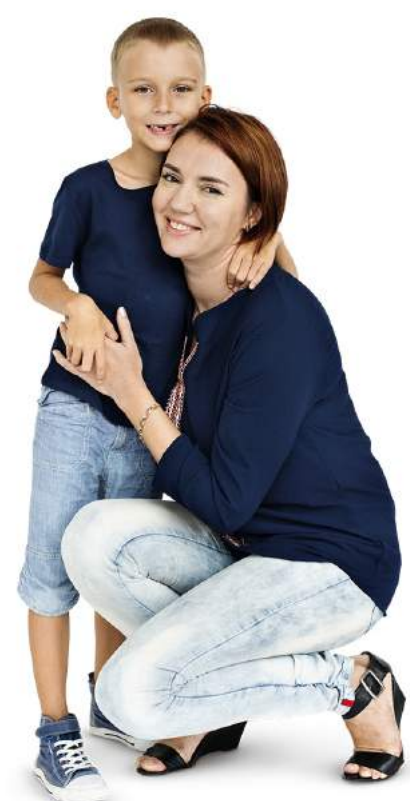

**2** Al dar clic en enviar se crea una solicitud en **Salud Web.** 

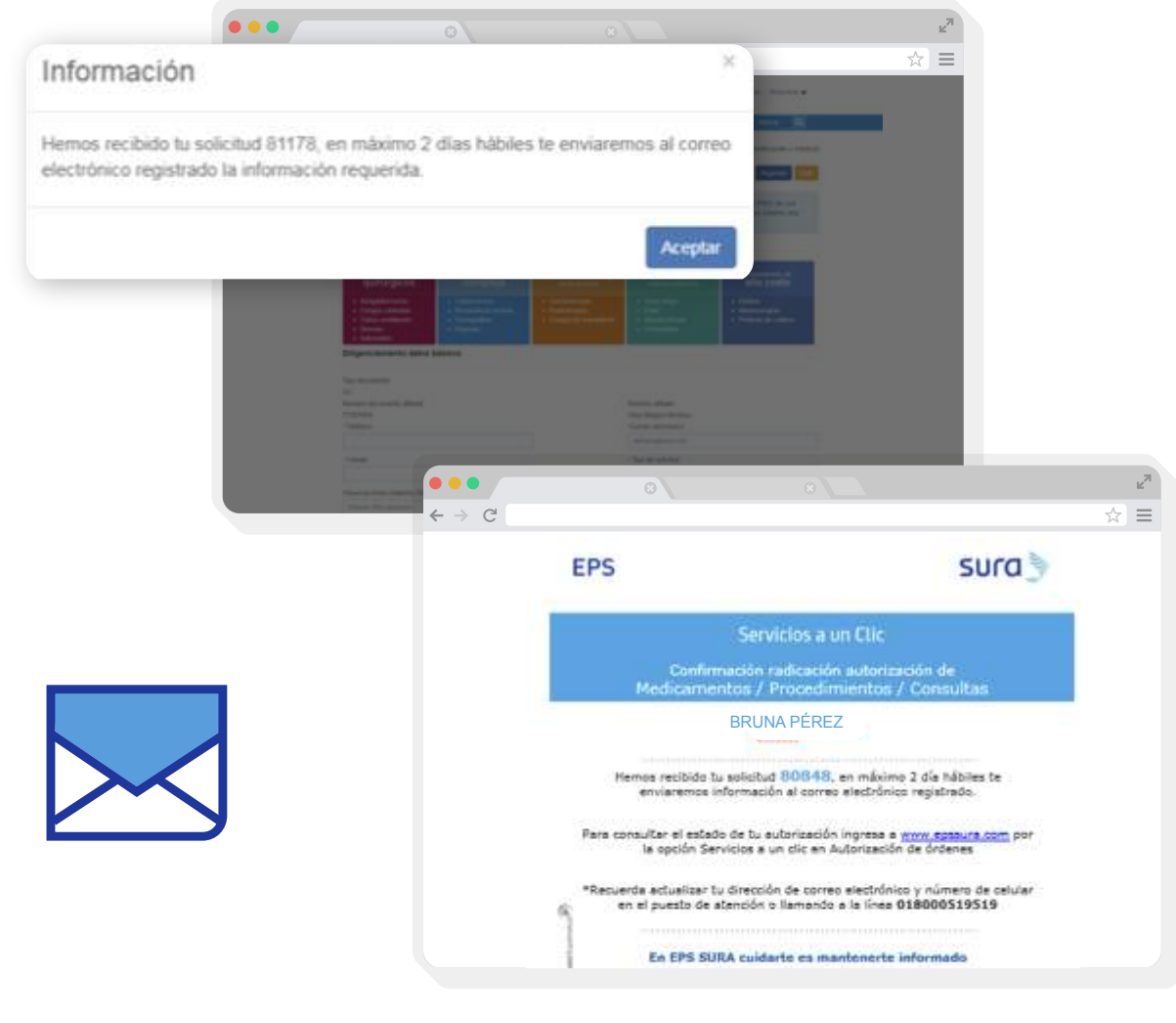

Al correo electrónico registrado al usuario (afiliado) le llega la siguiente notificación.

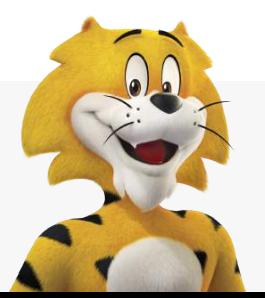

Victiano Supersalud<sup>2</sup>

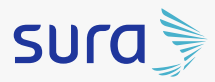

## CONSULTA SOLICITUD PBS (CONTRIBUTIVO Y SUBSIDIADO)

- Al Ingresar a la opción Consulta Solicitud PBS el usuario puede buscar de **1** tres formas:
	- Por número de solicitud.
	- $\vee$  Por estados.

**EPS** 

- $\checkmark$  En proceso: son las solicitudes que aún no tienen una orden.
- Gestionada: son las solicitudes que tienen una orden.
- $\vee$  **Pendiente:** Son las solicitudes que no tienen prestaciones.
- $\vee$  Por meses.

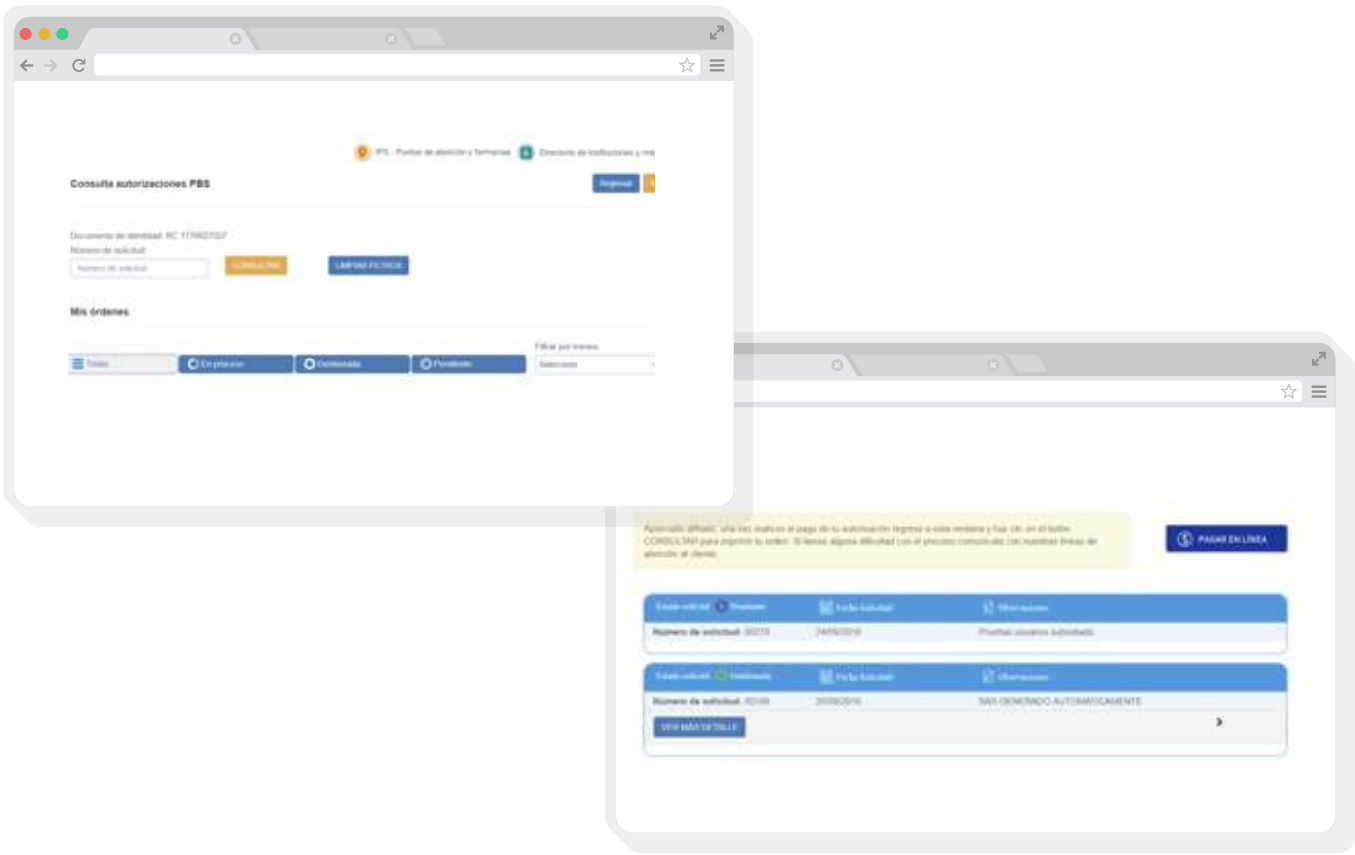

#### Para visualizar el detalle de la solicitud se debe dar clic en el botón VER MÁS DETALLE.

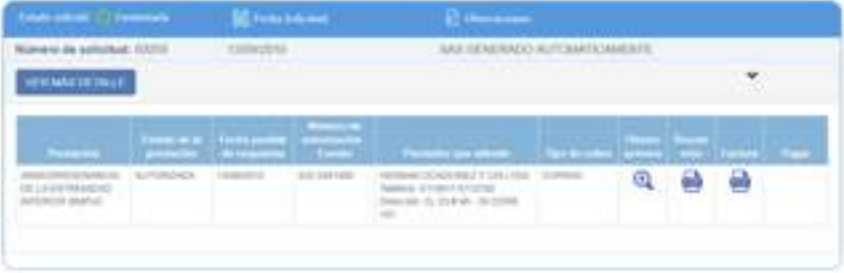

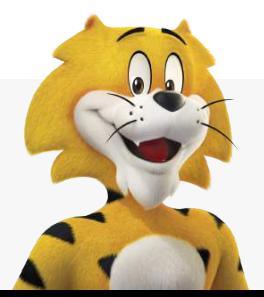

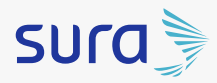

## CONSULTA SOLICITUD PBS (CONTRIBUTIVO Y SUBSIDIADO)

Si la orden tiene cobro, el usuario (afiliado) puede realizar el pago por la **2** plataforma PSE así:

## PAGOS DE CUOTAS MODERADORAS O COPAGOS

**EPS** 

- ◆ Seleccionar el checkbox **de** de la orden que va a pagar
- ← El botón suma la cantidad de órdenes a pagar

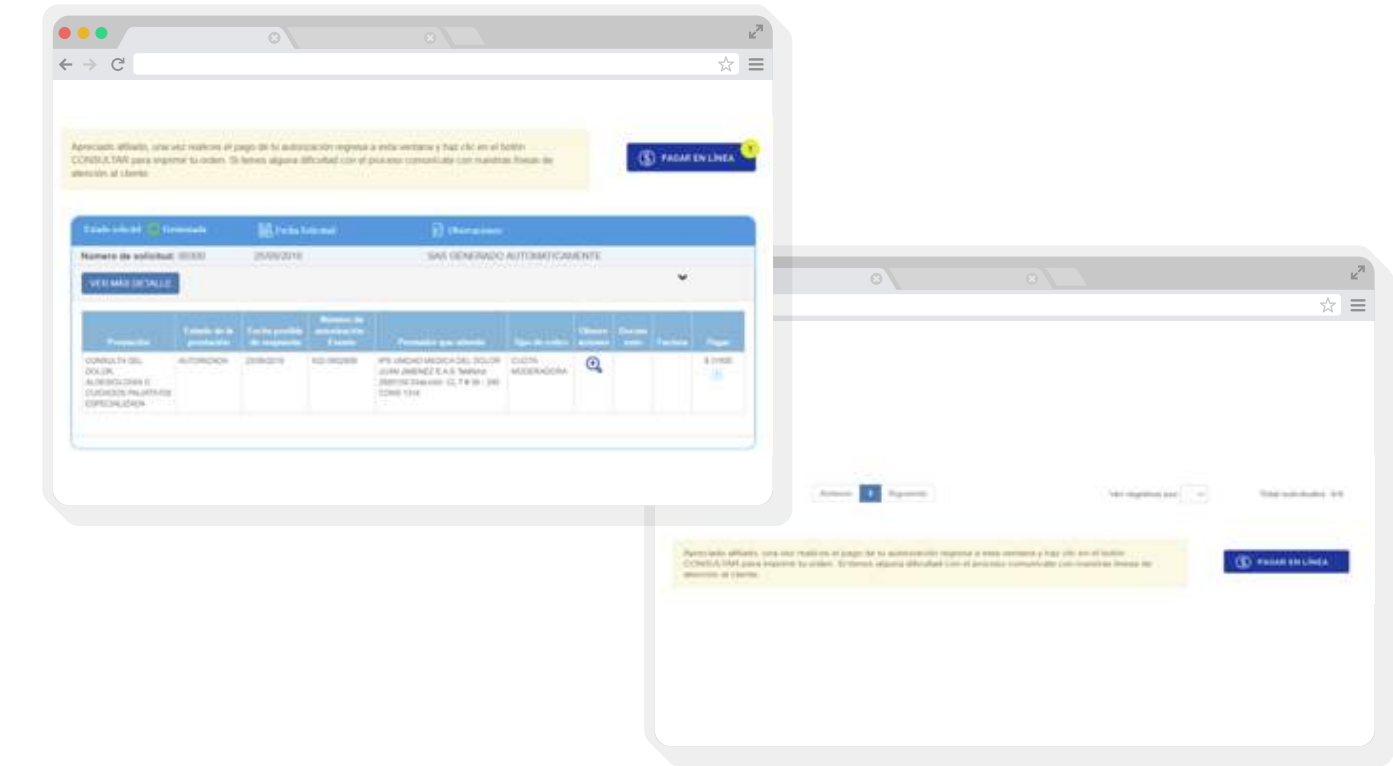

**1** Al ingresar a pagar en línea, se debe seleccionar el medio de pago.

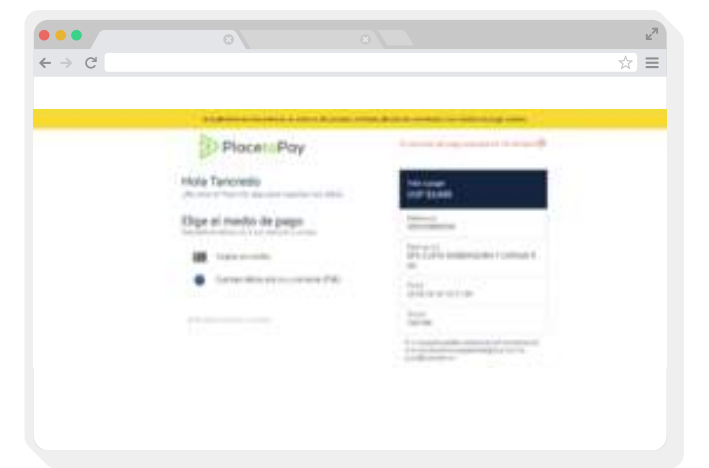

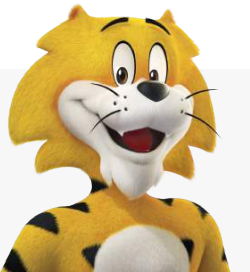

vicitabo Supersalud<sup>2</sup>

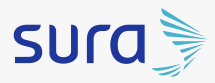

**EPS** 

Si el medio de pago seleccionado es tarjeta de crédito se debe diligenciar **2** la siguiente información:

 $\rightarrow$  C

Placet Pay Hola Tancredo Eligit el medio de pagi

 $-2$ 

- Número de tarjeta
- $\checkmark$  Fecha de vencimiento
- Código de seguridad
- $\checkmark$  Cuotas

 $\vee$  Al dar clic en continuar se visualiza la aprobación del pago.

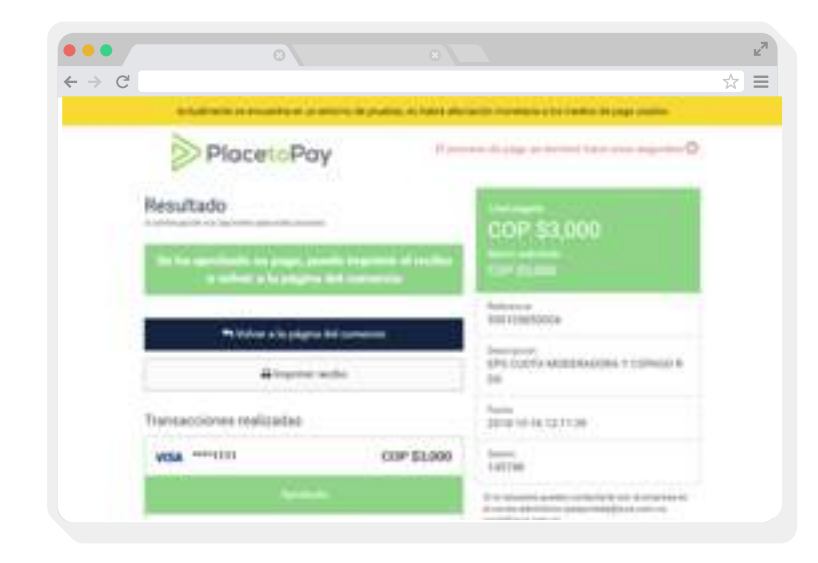

12

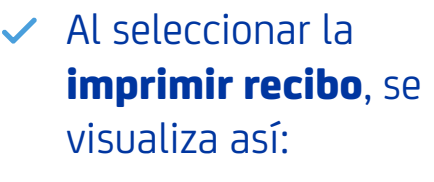

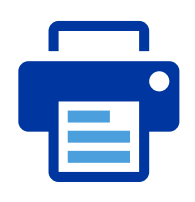

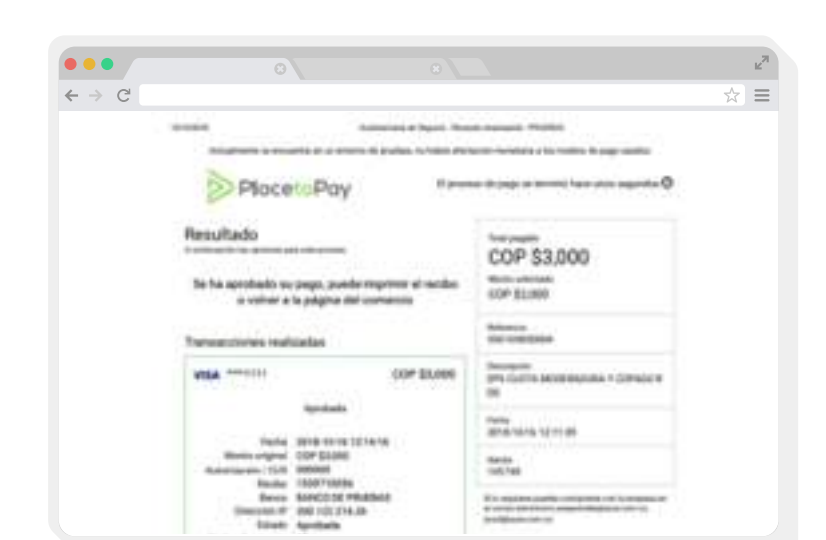

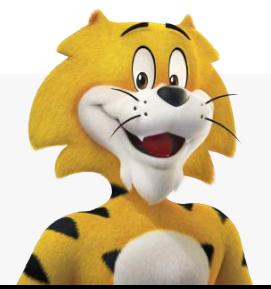

**WIGILADO** Supersalud<sup>2</sup>

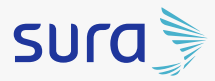

**EPS** 

Al seleccionar volver a la página de comercio, se visualiza la **orden** y la factura.

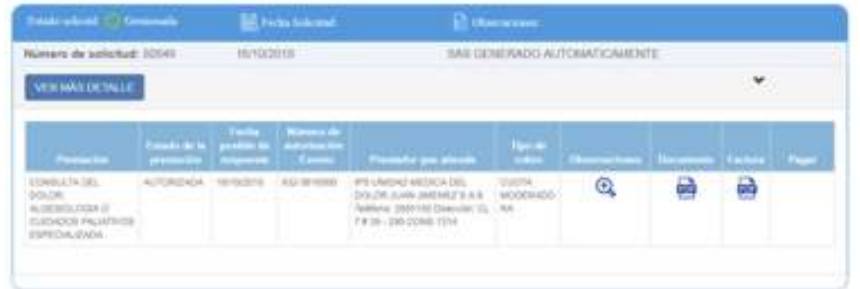

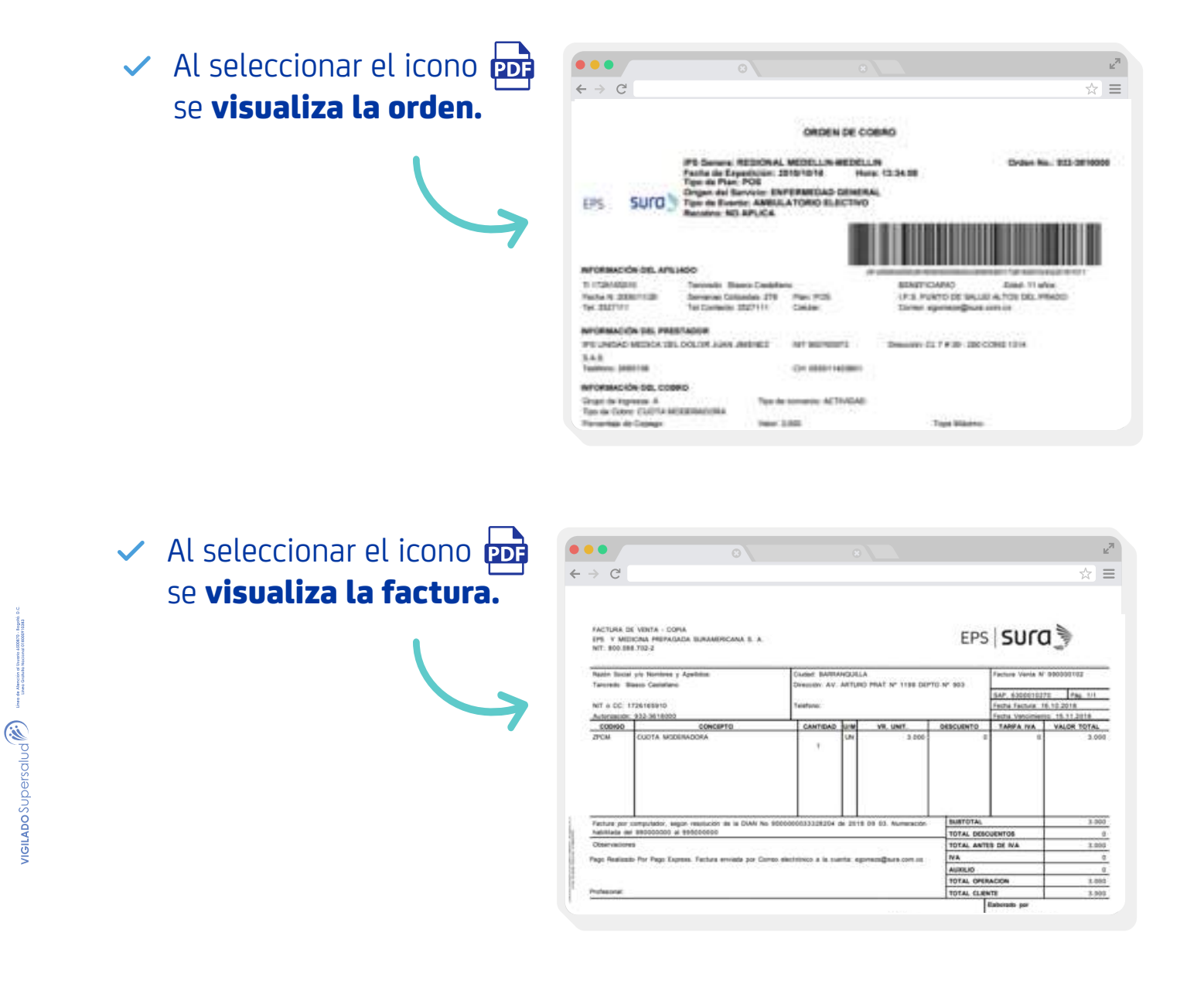

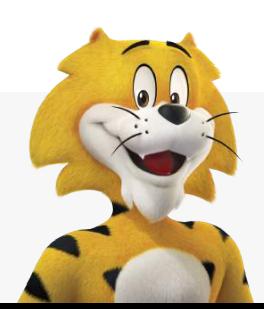

**EPS** 

◆ Al correo electrónico registrado al afiliado le llega la siguiente notificación con la factura adjunta.

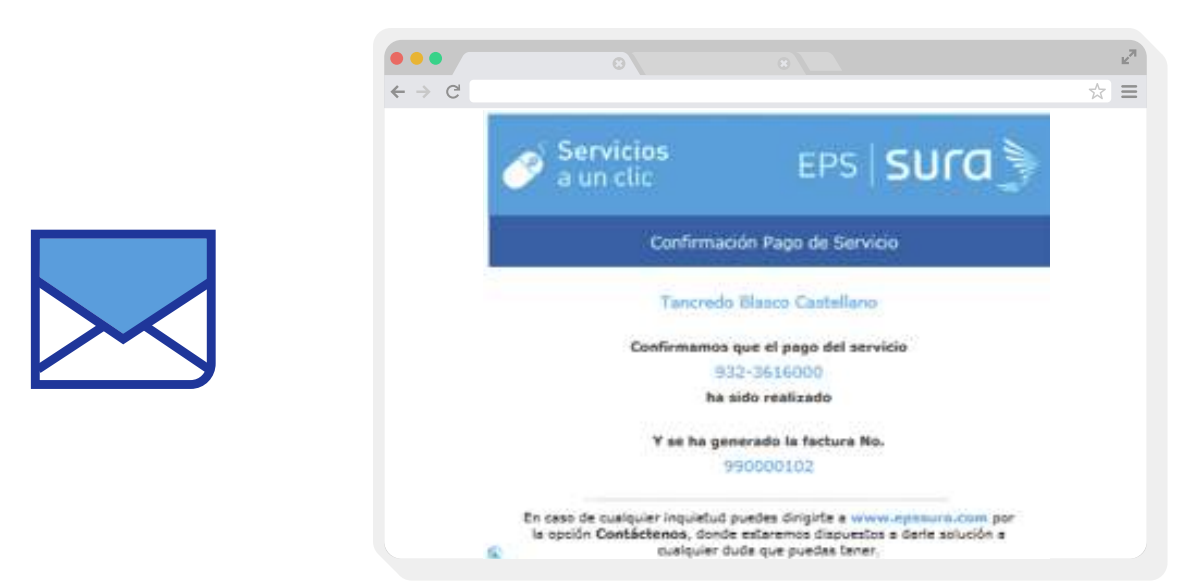

Si el medio de pago seleccionado es cuenta débito ahorro y corriente **3** (PSE), se debe diligenciar la siguiente información:

 $\checkmark$  Seleccionar el tipo de personas.

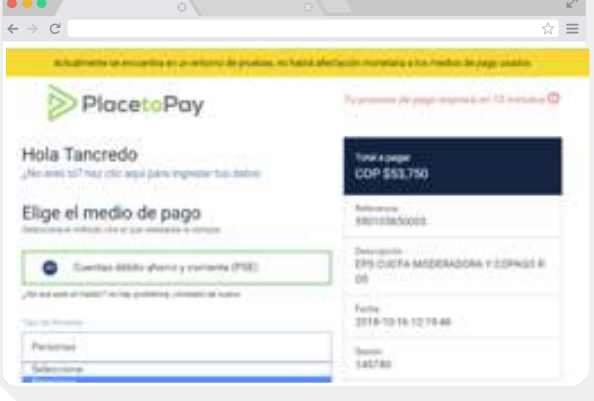

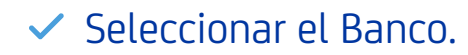

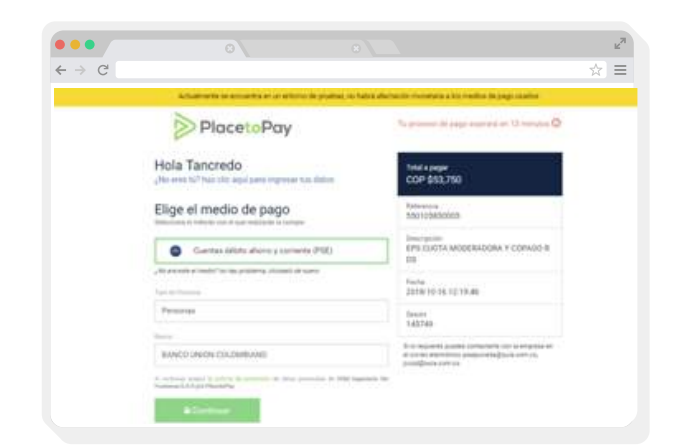

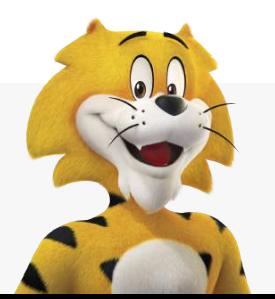

**WIGILADO SUPPERSOLUG<sup>E</sup>** 

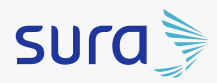

**∕ Al dar clic en continuar se visualiza la transacción de PSE** y se digitar el correo electrónico y clic en Ir al Banco.

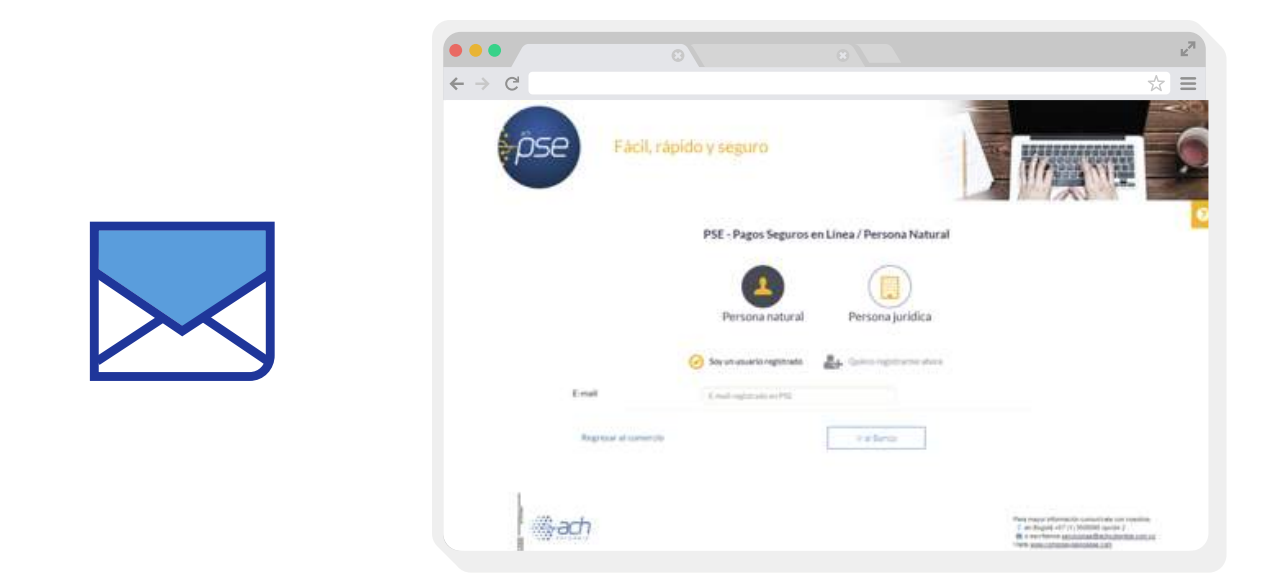

Se visualiza el banco seleccionado y posteriormente se visualiza la aprobación del pago.

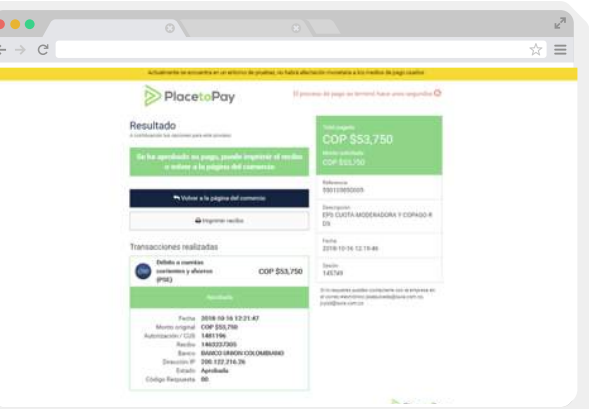

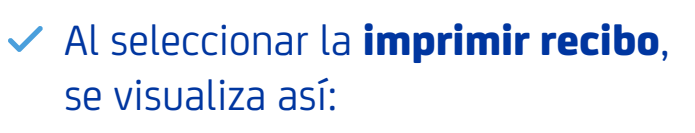

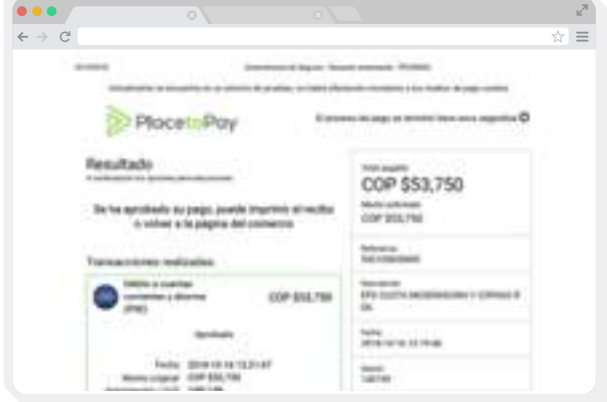

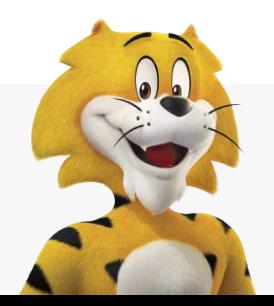

**WIGILADO SUPPERSOLUG<sup>E</sup>** 

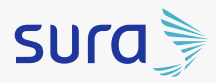

Al seleccionar volver a la página de comercio, se visualiza la **orden** y la factura.

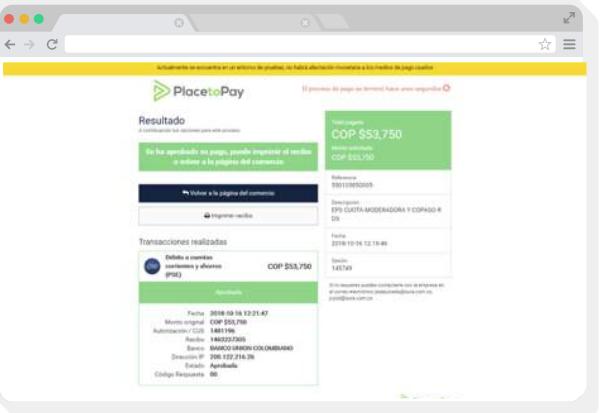

Se visualiza el banco seleccionado y posteriormente se visualiza la aprobación del pago.

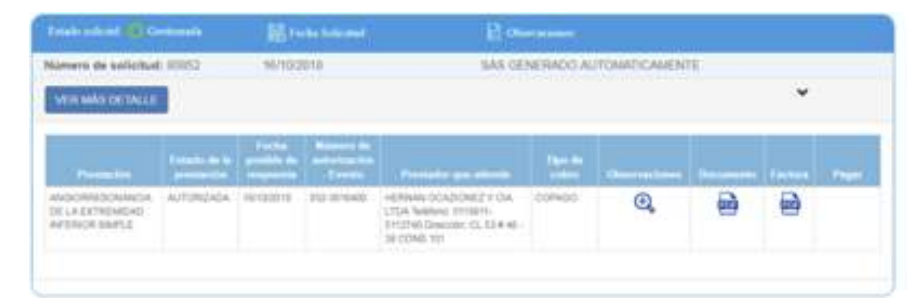

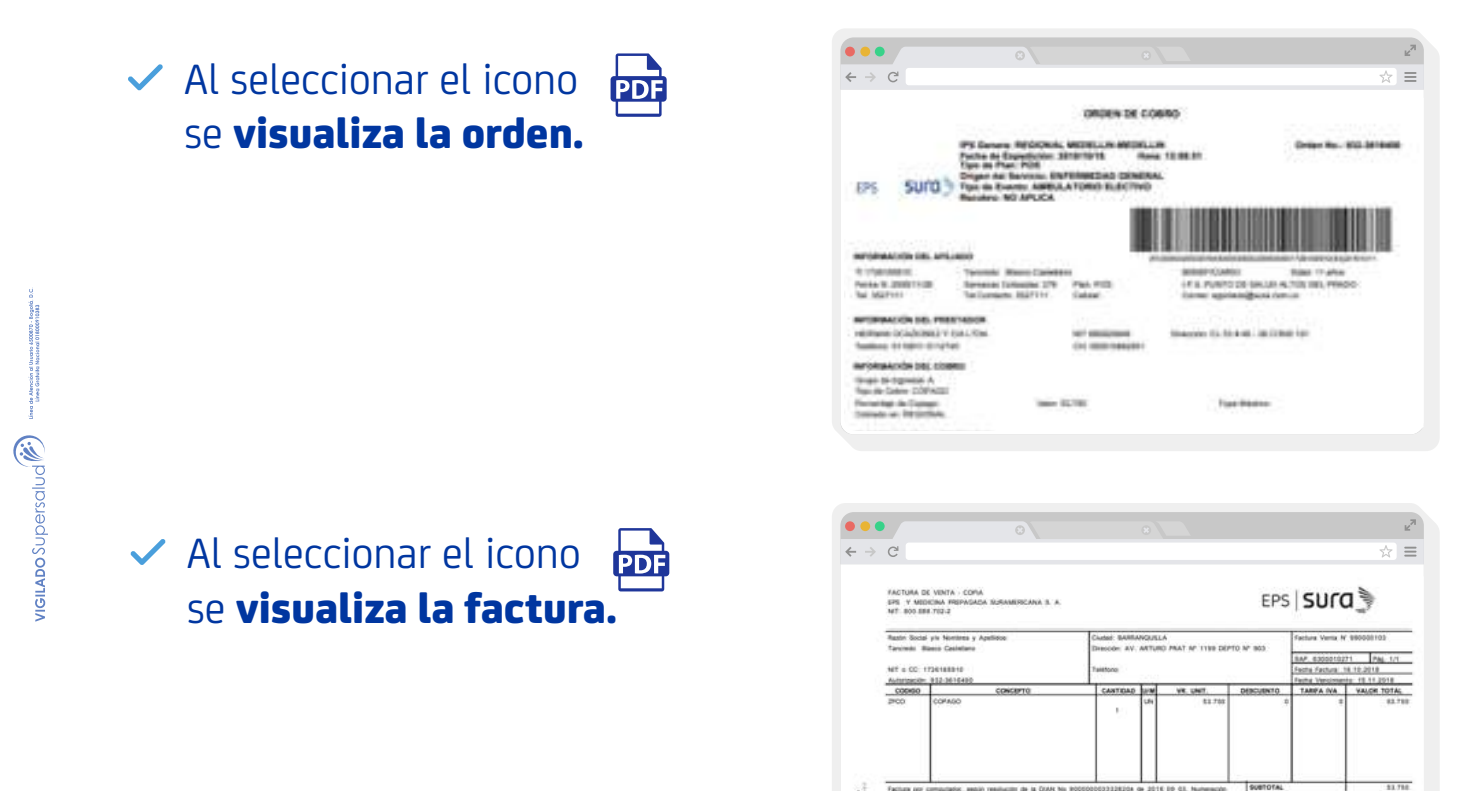

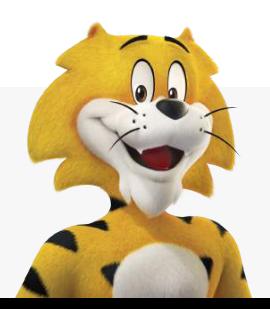

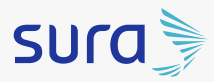

◆ Al correo electrónico registrado al afiliado le llega la siguiente notificación con la factura adjunta.

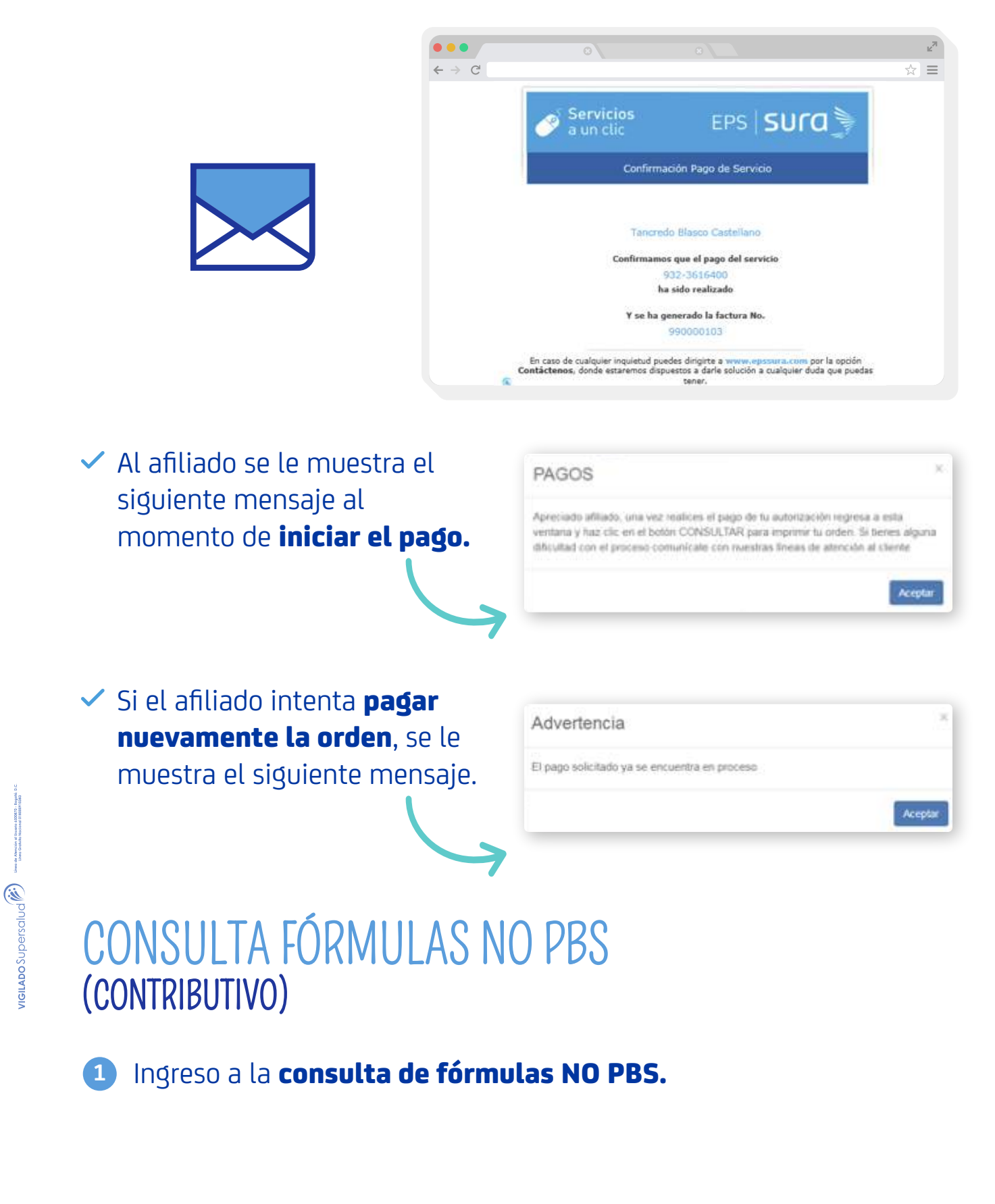

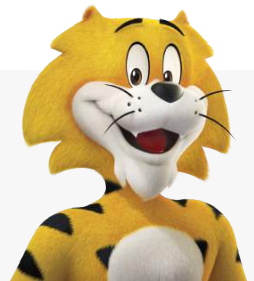

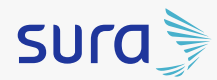

## CONSULTA FÓRMULAS NO PBS (CONTRIBUTIVO)

El usuario (afiliado) puede consultar con 20 dígitos del número de prescripción Mipres o con los 5 últimos dígitos.

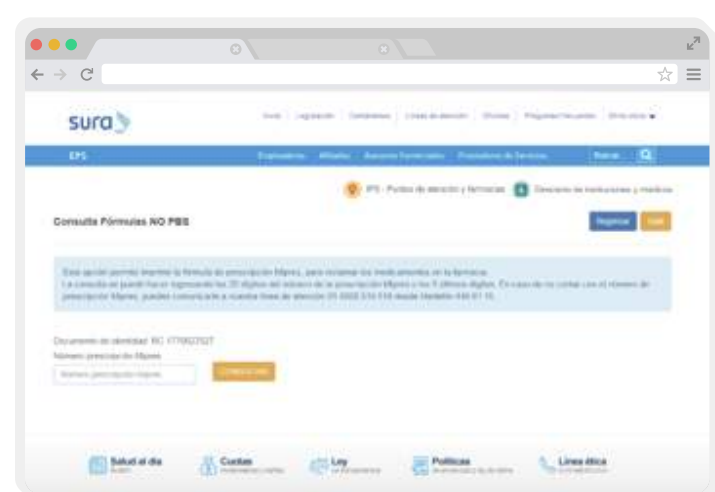

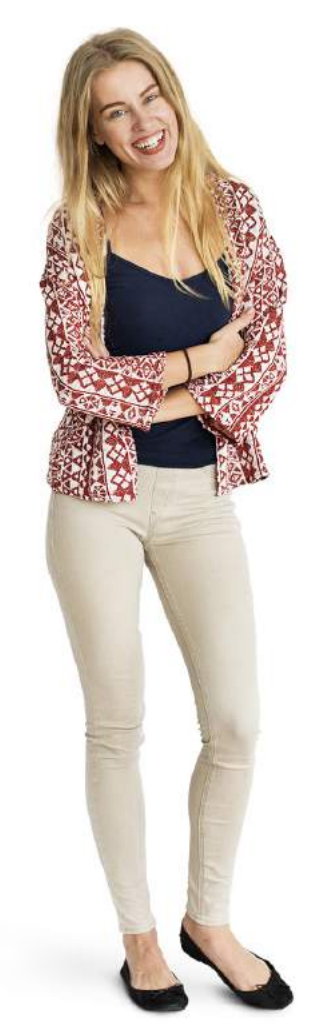

Al dar clic en consultar se visualiza la siguiente información.

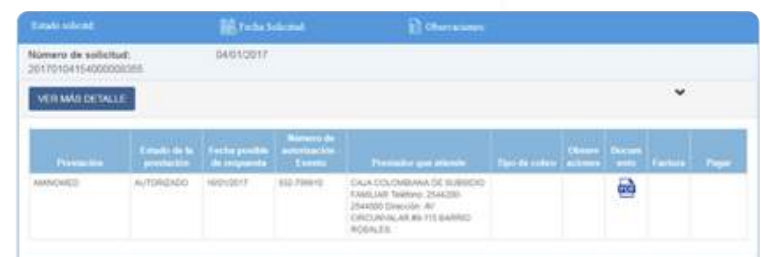

 $\checkmark$  Al dar clic en icono se descarga en el equipo la fórmula o prescripción Mipres y se visualiza así:

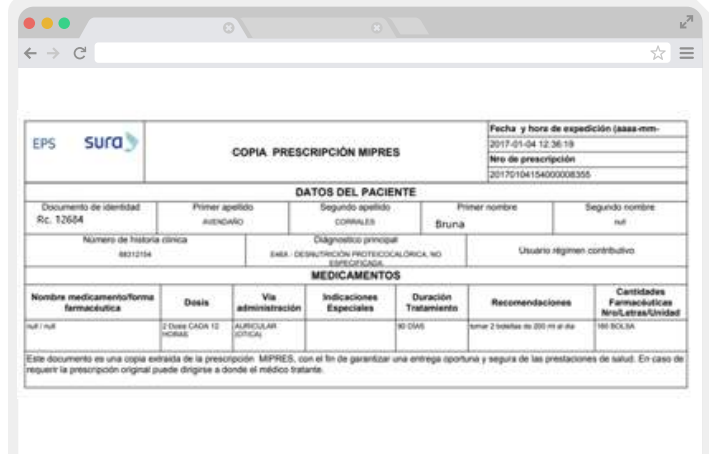

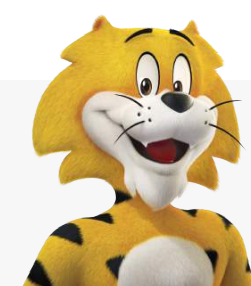

**VIGILADO** Supersalud<sup>2</sup>

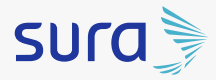

## CONSULTA FÓRMULAS NO PBS (SUBSIDIADO)

**1** Ingreso a consulta de fórmulas.

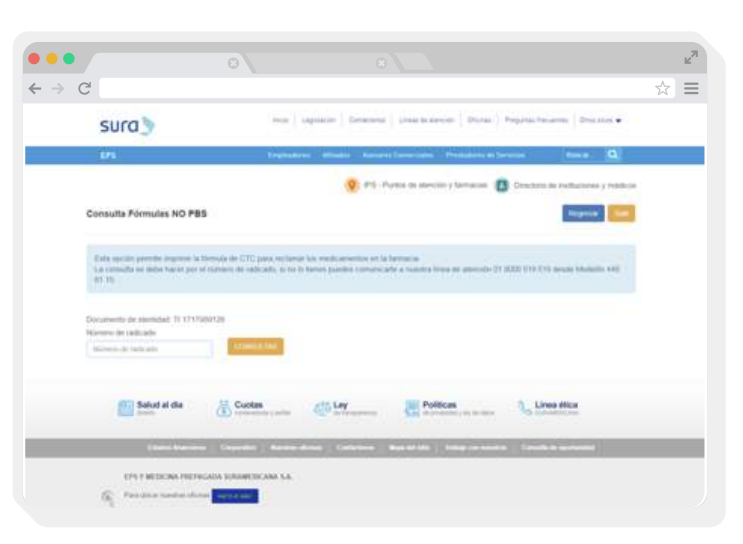

**2** Se visualiza la fórmula entregada por el médico en la consulta.

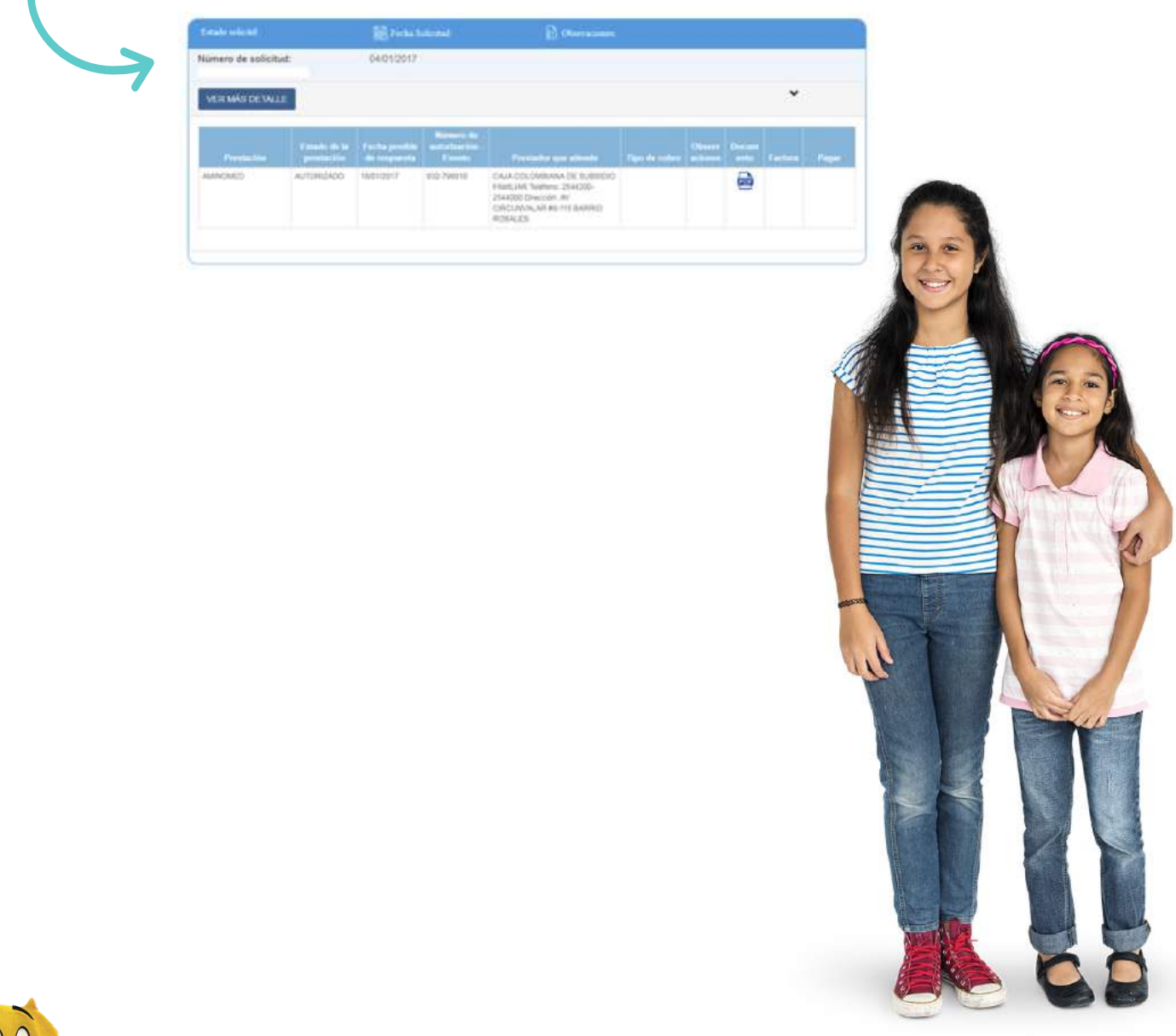

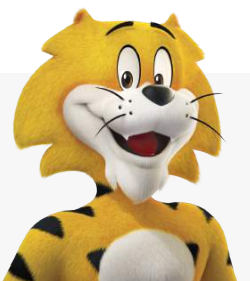

Wallapo Supersalud<sup>2</sup>

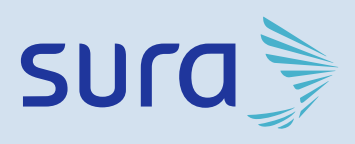

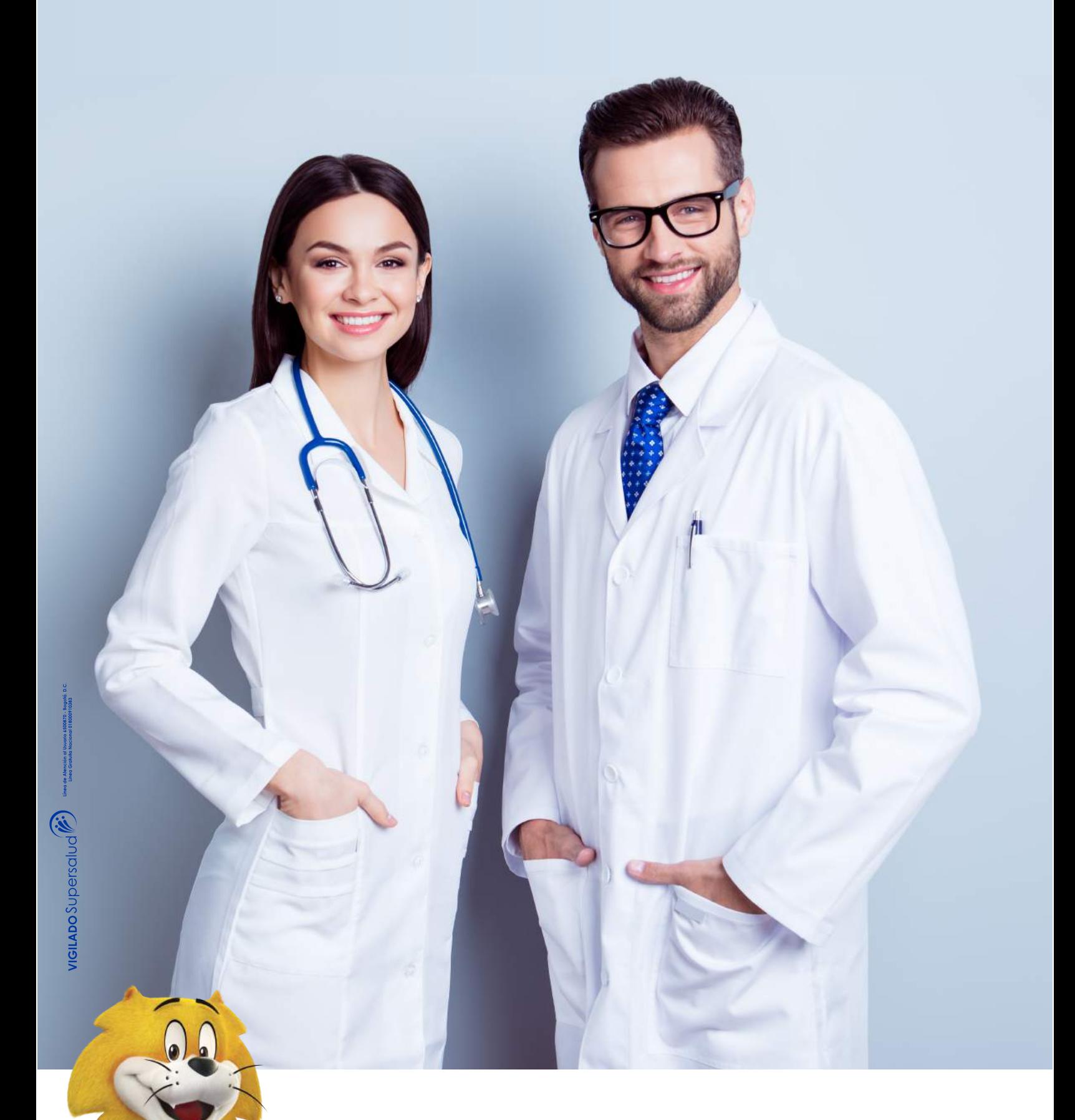